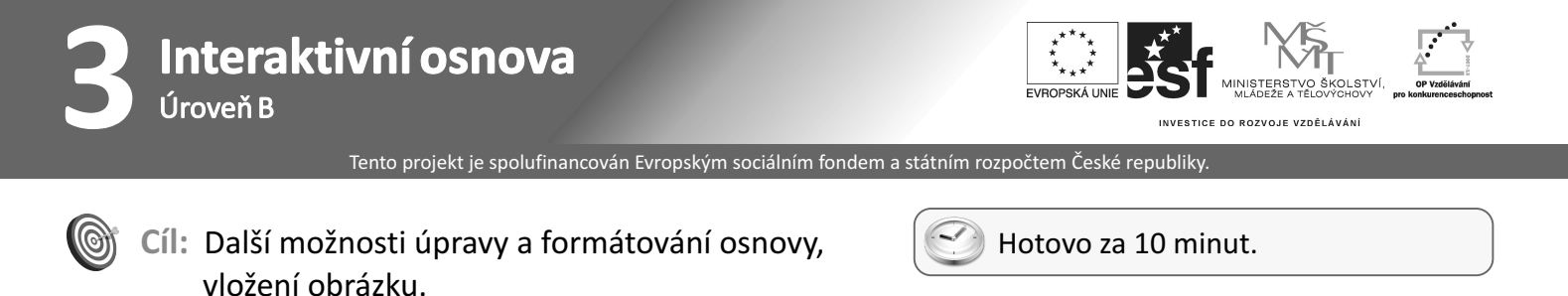

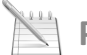

## **Postup 1:** *Přesouvání materiálů*

Přesouvání je pomůckou v případě, že se rozhodnete změnit pořadí svých podosnov nebo textů a dalších materiálů.

v režimu "**Editovat**" klikněte na odkaz "Přesouvat"

Interaktivní osnovu můžete založit nejenom u konkrétního předmětu, ale kdekoliv v IS MU (tedy například i vDokumentovém serveru).

Zobrazit " | Editovat | Hromadné změny | Přespuvat | Přístupová práva " | Nápověda "

U každé položky naleznete zaškrtávací prvek  $\Box$ co, pomocí kterého označíte, co chcete přesunout. Zaškrtávací prvek  $\odot$  kam slouží k upřesnění místa, kam chcete přesunout.

## volbu potvrďte kliknutím na "**Provést naznačený přesun**"

## *Vložení obrázku* **Postup 2:**

Pro vkládání obrázku do osnovy doporučujeme nejdřív vložit obrázek do samostatné složky ve Studijních materiálech předmětu.

klikněte na editaci již vloženého textu nebo přidejte text nový

E Text | Soubor | Složka | Odpovědník | Disk. fórum | WWW | Podosnova

v editoru klikněte na ikonku "Vložit/změnit obrázek"

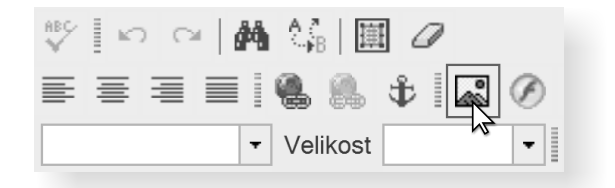

klikněte na "**Vybrat na serveru**"

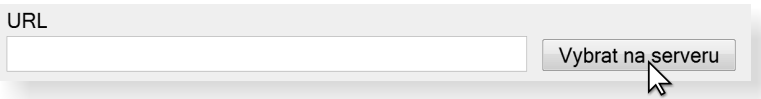

- obrázek vyhledejte a následně vyberte kliknutím na modrý příznak
- klikněte na "OK"

Právě jste úspěšně vložili obrázek do interaktivní osnovy. Jeho umístnění můžete měnit pomocí "**Zarovnání**". U již vloženého obrázku je to možné pomocí pravého tlačítka a "**Vlastnosti obrázku**".

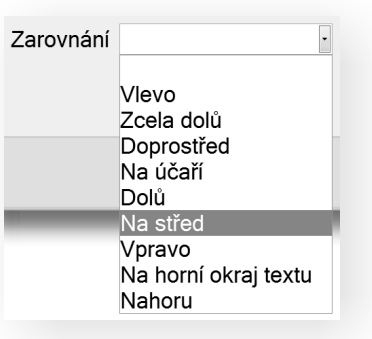

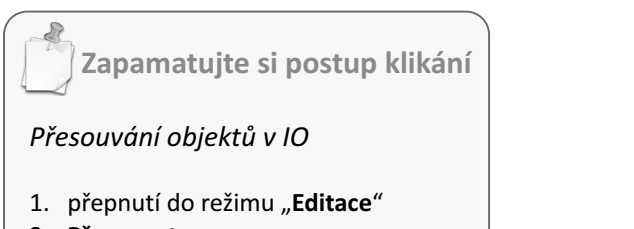

- 2. **Přesouvat**
- 3. vybrat co a kam chceme přesouvat
- 4. **Provést naznačený přesun**

**Zapamatujte si postup klikání**

## *Vložení obrázku do IO*

- 1. přepnutí do režimu "**Editace**"
- 2. editace textu nebo přídání nového textu
- 3. ikonka "Vložit/změnit obrázek"
- 4. **Vybrat na serveru**
- 5. zvolit obrázek
- 6. **OK**